# KARTA USŁUGI

## ROZLICZENIA SKŁADEK

Wniosek ubezpieczonego o ustalenie przekroczenia rocznej podstawy wymiaru składek

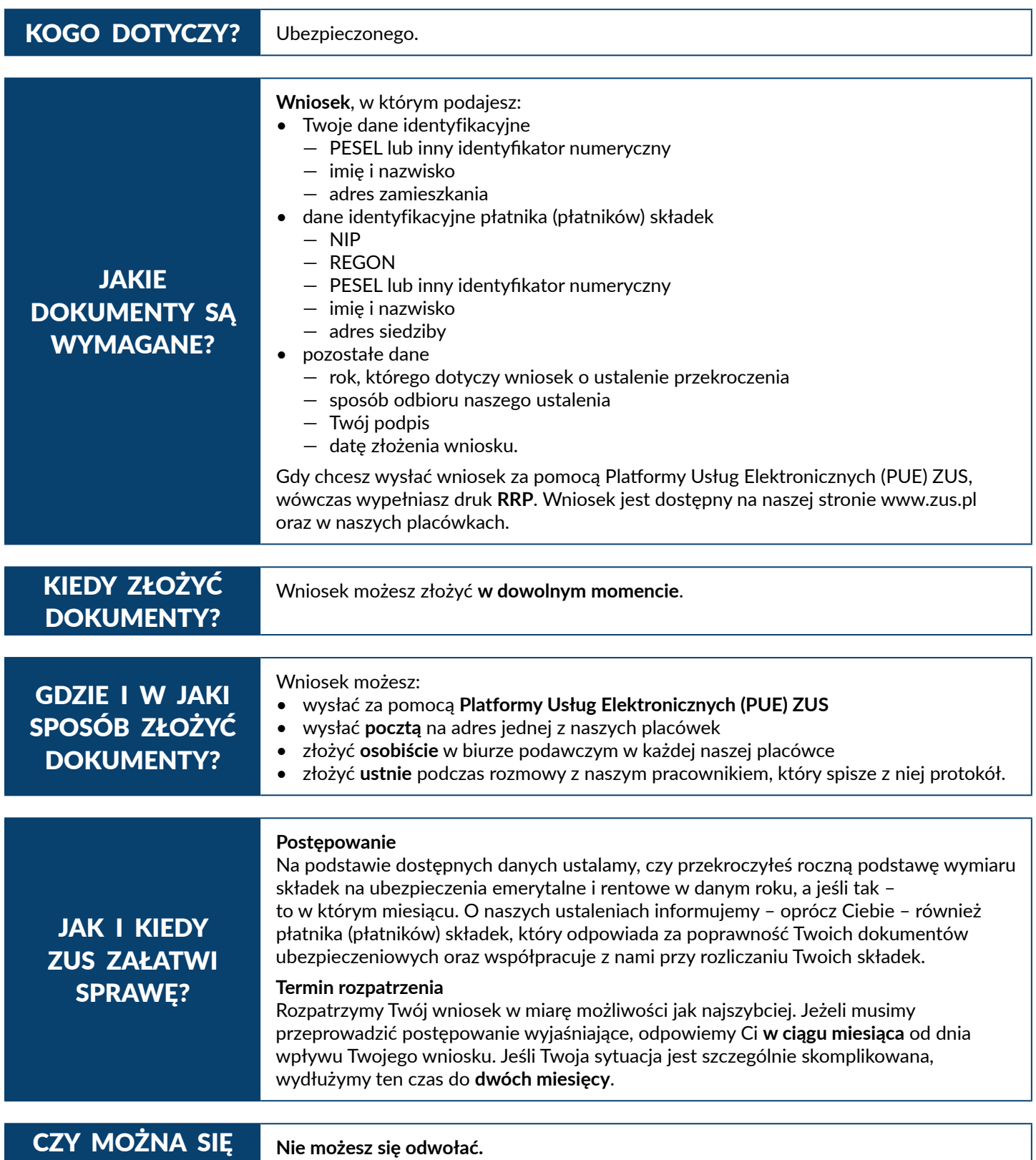

<u>zus</u>

ZAKŁAD<br>UBEZPIECZEŃ SPOŁECZNYCH

ODWOŁAĆ?

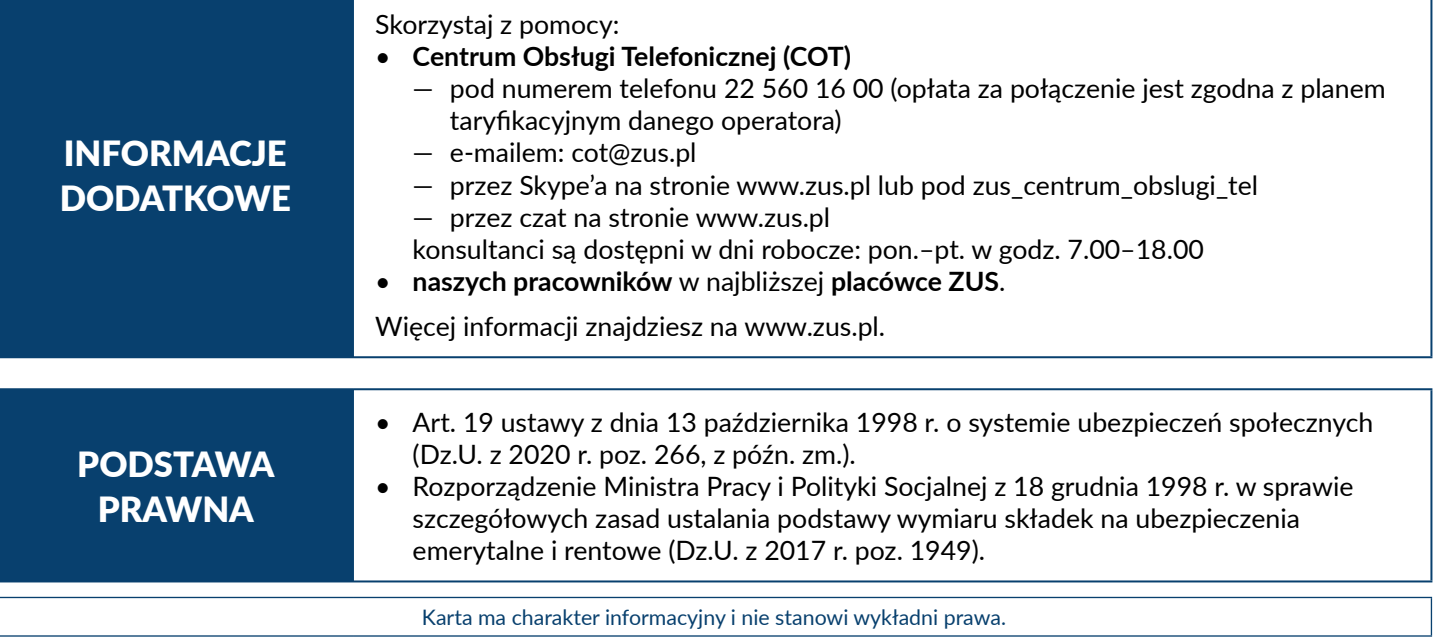

Platforma Usług Elektronicznych (PUE) ZUS to nowoczesna i wygodna forma kontaktu z ZUS. Dzięki PUE możesz załatwić wiele spraw związanych z ubezpieczeniami społecznymi przez internet. Klienci, którzy mają konto na PUE, mogą m.in.: składać elektronicznie wnioski, otrzymywać elektronicznie odpowiedzi od nas i rezerwować wizyty w naszych placówkach.

Jak rozpocząć korzystanie z PUE ZUS

### **Krok 1 – rejestracja**

Aby założyć profil na PUE, musisz się zarejestrować. Podczas rejestracji otrzymujesz login i wybierasz hasło do swojego profilu PUE. Aby się zarejestrować, wejdź na stronę www.zus.pl i wybierz opcję "Zarejestruj się".

#### **Krok 2 – potwierdzenie tożsamości**

Ze względu na bezpieczeństwo danych osobowych, które są dostępne na PUE, w ciągu 7 dni od dnia rejestracji potwierdź swoją tożsamość. Możesz to zrobić:

• osobiście w naszej placówce lub podczas e-wizyty – wystarczy jedna krótka wizyta z dokumentem stwierdzającym tożsamość,

albo

• elektronicznie – jeśli masz profil zaufany ePUAP lub certyfikat kwalifikowany, możesz potwierdzić tożsamość już podczas rejestracji i w tym wypadku wizyta w naszej placówce nie jest potrzebna.

Profil zaufany ePUAP jest bezpłatny.

Aby go uzyskać, załóż konto na stronie epuap.gov.pl, złóż wniosek o profil zaufany i potwierdź tożsamość, np. w naszej placówce albo w urzędzie miasta lub gminy.

Podpis kwalifikowany wydają uprawnione centra certyfikacji. Jest to usługa płatna. Jej koszt zależy m.in. od okresu ważności, na jaki certyfikat zostaje wydany. Każde z centrów prowadzi własną politykę cenową i dysponuje odmienną ofertą handlową.

#### **Krok 3 – logowanie**

Aby zalogować się na swój profil na PUE, na stronie internetowej www.zus.pl wpisz login i hasło PUE, a następnie wybierz przycisk "Zaloguj". Możesz również logować się przy użyciu profilu zaufanego ePUAP lub certyfikatu kwalifikowanego.

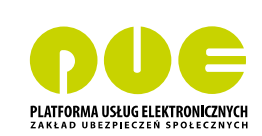